B7FH-A113-01-01

# PRIMERGY TX200FT 使用上の注意

このたびは、弊社の PRIMERGY TX200FT をお買い求めいただき、誠にありがとうございます。本サ ーバをご使用になる上で以下の留意事項がございます。本書をよくお読みの上ご使用ください。

> 平成 15 年 12 月 富士通株式会社

### ◆添付ドキュメントの訂正事項について◆

本サーバに添付の PRIMERGY ドキュメント&ツール CD内の『PRIMERGY TX200FT はじめにお読み ください』、および『PRIMERGY TX200FT ユーザーズガイド』に訂正事項がございましたので、下記の とおり訂正させていただきます。

### PRIMERGY TX200FT はじめにお読みください

訂正箇所:「6.電源を入れて、各 OS を開封する」(P.6)

- CoServer1、CoServer2 および Virtual FTserver の OS 開封作業にて各項目を設定しますが、ウィザード の最終段階では「ソフトウェアの個人用設定」画面に戻ることはできません。「名前」および「組織名」の 設定を十分確認の上、[次へ]をクリックしてください。
- Virtual FTserver の開封手順 6.「ネットワークの接続名を変更」では、以下のように読み替えてください。 ・表タイトル「ローカルエリア接続」→「変更前」、「設定」→「変更後」
	- ・オプション LAN カード(PG-1851)を搭載している場合の変更値は以下を参照してください。

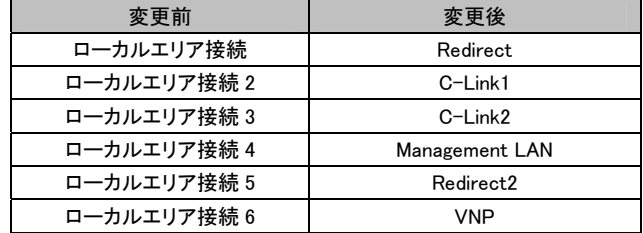

### PRIMERGY TX200FT ユーザーズガイド

訂正箇所:「2.2.7 RAID装置のキャッシュ設定について」(P.48)

ライトバックキャッシュの設定方法について訂正いたします。

ライトバックキャッシュを変更する場合、マニュアルに記載されている方法では変更が行えません。変更する場 合は、SCSIアレイコントローラカード(PG-142E)のWeb BIOS機能を使用します。Web BIOSの操作については、 SCSIアレイコントローラカードに添付のマニュアルを参照してください。

- 1. FTシステムをシャットダウンします(FT1とFT2の電源が切れます)。
- 2. FT1の電源を入れ、Web BIOSを起動します。 「Logical drives」項目の「LD1」について、書き込みキャッシュ設定を変更します。 設定方法についてはSCSIアレイコントローラカードに添付のマニュアルを参照してください。
- 3. FT2の電源を入れ、画面をCoServer2に切り替えて、手順2の作業を同様に行います。
- 4. CoServer1およびCoServer2で、【Ctrl】+【Alt】+【Del】を押して再起動します。 再起動後、FTシステムが起動します。

訂正箇所:「2.2.8 TX200FT運用上の留意事項」(P.51)

以下の項目を追加いたします。

#### ■Virtual FTserver起動直後のVirtual FTserver切り離し現象について

Virtual FTserver起動後、ハードウェア固有部分に間接的にアクセスするアプリケーションを起動した場合、 Virtual FTserverの切り離し処理が発生する場合があります。この場合、Virtual FTserverは停止せずに動作 し続け、すぐに再同期処理(メモリコピー)が実行されます。

訂正箇所:「3.7.1 Endurance Remote Managementのインストール」(P.83)

手順3で入力する「名前」を以下のように訂正いたします。 手順3 「名前」に以下のように入力し、[OK]をクリックします。 [CD-ROM]ドライブ:¥InsRM¥Setup.exe

訂正箇所:「5.8 外付けバックアップ装置の接続」(P.160)

手順9(P.162)について、以下の補足を追加いたします。 搭載済み内蔵バックアップ装置が故障表示される場合があります。故障表示された場合は、手順9にて故障表 示のデバイスをすべて「Remove」で削除してください。削除したデバイスは、次の手順10でデバイス追加時に、 続けて追加し直してください。

訂正箇所:「7.6 ご購入時の状態にする(リカバリ)」(P.245)

手順9に、以下の注意事項を追加いたします。 リカバリ完了のメッセージ表示後、すぐに電源を切らず、DOSプロンプトが表示されるのを待ってから、電源を切 ってください。

### 訂正箇所:「7.8.3 片方のサーバを復旧する場合」(P.252)

手順4に、リカバリ操作後に開封作業を行う場合の注意を追加いたします。 片方のサーバを復旧する場合の開封処理は、復旧するCoServerのみの開封作業になります。『はじめにお読 みください』を参照して開封作業を行う場合、以下に注意してください。

- 開封作業を開始する前に、復旧するサーバのC-LINK以外のLANケーブルを抜いてください。業務用 LANと監視用LANが接続された状態では開封作業は行えません。
- CoServerの開封後、再起動後にPOST画面が表示されたら、電源を切らずに「7.8.3 片方のサーバを 復旧する場合」の手順5(P253)に進んでください。
- 「7.8.3 片方のサーバを復旧する場合」の手順9で再起動後、POST画面が表示されたら電源を切り、必 ず抜いたLANケーブルを接続してから、電源を入れて起動してください。
- オプションの追加デバイスが搭載された構成で復旧作業を行う場合、バックアップデータが適用される 前にDevice Redirectorを起動すると、競合するデバイスが表示されますが、バックアップデータが適用 されると解消されます。

## ◆ServerView使用時の留意事項◆

CoServerの開封時にコンピュータ名を変更した場合は、CoServer1、およびCoServer2で以下の追加設定 が必要です。

- 1. マネジメントLANのIPアドレスを設定します。
- 2. ServerViewを起動します。
- 3. サーバ一覧に表示されているサーバ名(COSERVER1、COSERVER2)を削除します。
- 4. ServerViewを終了します。
- 5. 「スタート」→「プログラム」→「Fujitsu ServerView」→「Change Computer Details」の順にクリックしま す。
- 6. 「コンピュータ名」と「IPアドレス」が、手順1で設定した内容であることを確認し、[Apply >]をクリック します。
- 7. 確認画面が表示されたら[OK]をクリックします。

### ◆SupportDeskのリモート通報サービスをご利用のお客様へ◆

PG-142Eを搭載している場合は、PG-142Eに添付の『SCSIアレイコントローラカードPG-142Eご使用前に』 を参照して、REMCSエージェントをアップデートしてください。

### ◆ネットワーク切り替えについての留意事項◆

ネットワークに異常が発生し、アクティブLANからスタンバイLANに切り替わる際に要する時間は、トラフィ ックの少ないネットワーク環境では一時的に40秒以上かかる場合があります。必要に応じて、コネクション のタイムアウト時間の変更、リトライ処理の追加等を考慮してください。

All Rights Reserved, Copyright<sup>©</sup> FUJITSU LIMITED 2003

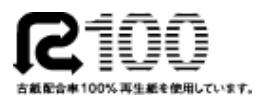

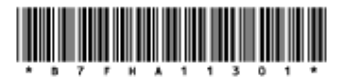